# Suchen und Ersetzen (KTV)

#### Hauptseite > Schriftverkehr > KTV > Suchen und Ersetzen (KTV)

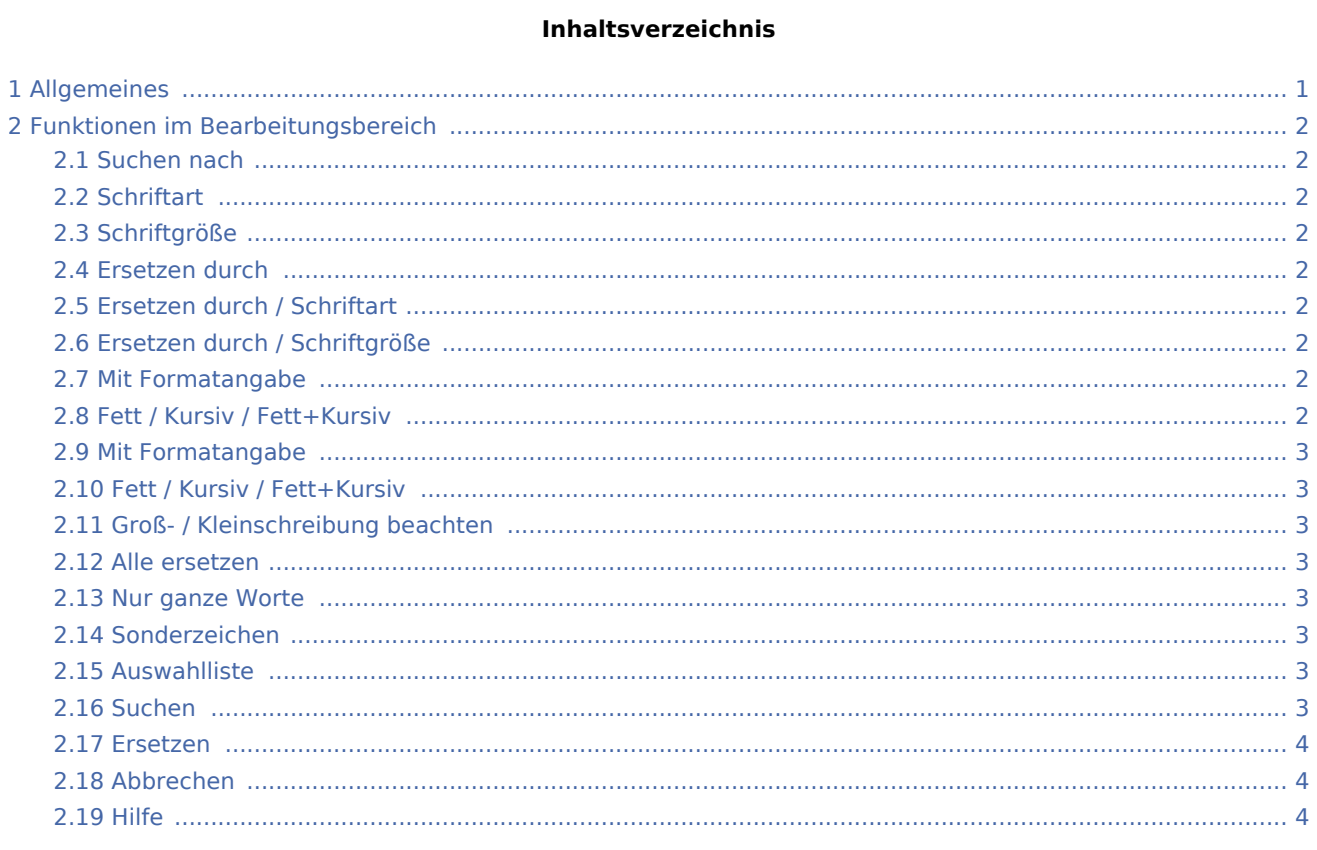

## <span id="page-0-0"></span>Allgemeines

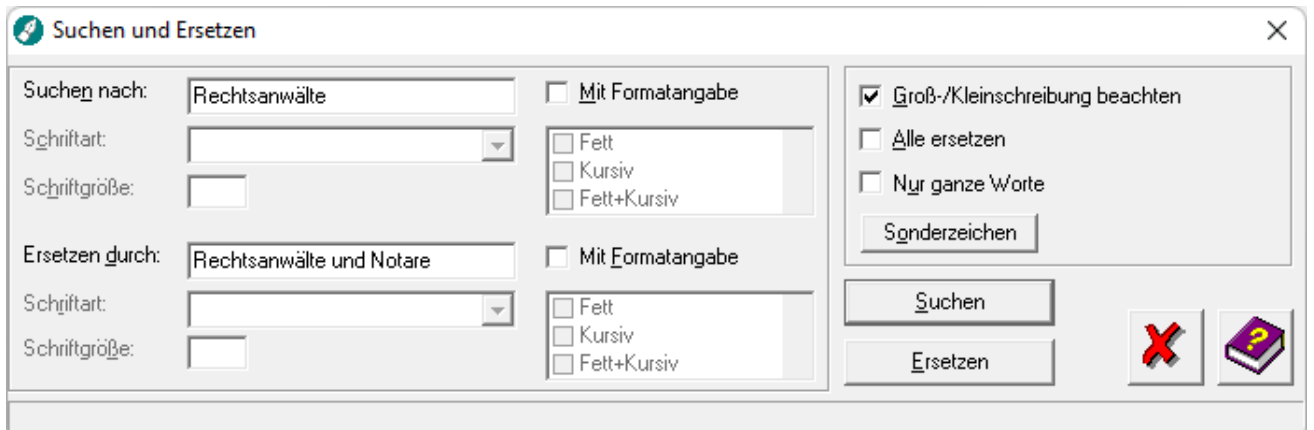

Mit Hilfe dieser Programmfunktion können Sie Text im aktuellen Dokument suchen und ersetzen.

## <span id="page-1-0"></span>Funktionen im Bearbeitungsbereich

### <span id="page-1-1"></span>Suchen nach

Hier ist der gewünschte Suchbegriff einzugeben.

### <span id="page-1-2"></span>**Schriftart**

Wählen Sie hier eine Schriftart aus, wenn der zu suchende Begriff in einer besonderen Schriftart formatiert ist. Diese Auswahlliste steht Ihnen nur zur Verfügung, wenn Sie die Einstellung *Mit Formatangabe* gewählt haben.

## <span id="page-1-3"></span>Schriftgröße

Geben Sie hier eine Schriftgröße an, wenn der zu suchende Begriff in einer besonderen Schriftgröße formatiert ist. Dieses Eingabefeld steht Ihnen nur zur Verfügung, wenn Sie die Einstellung *Mit Formatangabe* gewählt haben.

## <span id="page-1-4"></span>Ersetzen durch

Hier ist der gewünschte Ersatzbegriff einzugeben. Wird hier nichts eingegeben, wird der Suchbegriff nach Mausklick auf die Funktion *Ersetzen* an den Fundstellen gelöscht.

## <span id="page-1-5"></span>Ersetzen durch / Schriftart

Wählen Sie hier eine Schriftart aus, mit der der Ersetzungstext in Ihr Schreiben eingefügt werden soll. Diese Auswahlliste steht Ihnen nur zur Verfügung, wenn Sie die Einstellung *Mit Formatangabe* gewählt haben.

## <span id="page-1-6"></span>Ersetzen durch / Schriftgröße

Geben Sie hier die Schriftgröße an, mit der der Ersetzungstext in Ihr Schreiben eingefügt werden soll. Dieses Eingabefeld steht Ihnen nur zur Verfügung, wenn Sie die Einstellung *Mit Formatangabe* gewählt haben.

#### <span id="page-1-7"></span>Mit Formatangabe

Nach Wahl dieser Option stehen Ihnen verschiedene Formatierungen, wie z. B. Schriftart, Schriftgröße, fett und kursiv, zur Verfügung. Sie haben somit die Möglichkeit nach Worten mit bestimmten Formatierungen innerhalb Ihres Textes suchen zu lassen.

#### <span id="page-1-8"></span>Fett / Kursiv / Fett+Kursiv

Wählen Sie hier die Formatierung(en) des zu suchenden Begriffs aus. Diese Auswahl steht Ihnen nur zur Verfügung, wenn Sie die Einstellung *Mit Formatangabe* gewählt haben.

#### <span id="page-2-0"></span>Mit Formatangabe

Nach Wahl dieser Option stehen Ihnen verschiedene Formatierungen, wie z. B. Schriftart, Schriftgröße, fett und kursiv, zur Verfügung. Sie haben somit die Möglichkeit die zu ersetzenden Wörter mit bestimmten Formatierungen ersetzen zu lassen.

#### <span id="page-2-1"></span>Fett / Kursiv / Fett+Kursiv

Wählen Sie hier die Formatierung(en) aus, mit der der der Ersetzungstext in Ihr Schreiben eingefügt werden soll. Diese Auswahl steht Ihnen nur zur Verfügung, wenn Sie die Einstellung *Mit Formatangabe* gewählt haben.

#### <span id="page-2-2"></span>Groß- / Kleinschreibung beachten

Wenn diese Option mit einem Häkchen versehen ist, wird beim Suchen und Ersetzen nach Groß- und Kleinschreibung unterschieden. Die Option kann per Mausklick abgewählt werden.

#### <span id="page-2-3"></span>Alle ersetzen

Wenn diese Einstellung mit einem Häkchen versehen ist, werden alle im Text vorkommenden Fundstellen nach Mausklick auf die Funktion *Ersetzen* durch den Ersatzbegriff im Eingabefeld *Ersetzen durch* ersetzt. Die Einstellung kann per Mausklick gewählt und abgewählt werden. Bei abgewählter Einstellung - dies ist die Standardeinstellung - können die Fundstellen einzeln ersetzt werden.

#### <span id="page-2-4"></span>Nur ganze Worte

Wenn diese Option mit einem Häkchen versehen ist, wird der eingegebene Suchbegriff nur als ganzes Wort gesucht. Ist der Suchbegriff in einem zusammengesetzten Wort vorhanden, wird dieser Begriff nicht gefunden.

#### <span id="page-2-5"></span>Sonderzeichen

Nach Mausklick auf *Sonderzeichen* kann aus einer Auswahlliste per Doppelklick ein Sonderzeichen, z. B. eine Absatzmarke oder ein Tabulatorzeichen, ausgewählt und in das zuvor angewählte Eingabefeld Suchen nach bzw. *Ersetzen durch* übernommen werden.

#### <span id="page-2-6"></span>**Auswahlliste**

Auswahlliste zur Auswahl des gewünschten Sonderzeichens. Das Sonderzeichen kann nach Mausklick auf die Funktion Sonderzeichen per Doppelklick in das vorher gewählte Eingabefeld Suchen nach bzw. Ersetzen durch eingetragen werden.

#### <span id="page-2-7"></span>Suchen

Hiermit wird der Text im Texteingabefenster nach dem im Eingabefeld *Suchen nach* eingetragenen Suchbegriff durchsucht. Der gefundene Suchbegriff wird im Texteingabefenster markiert. Zur Suche nach der nächsten Fundstelle im Text klicken Sie auf *Weitersuchen*.

#### <span id="page-3-0"></span>Ersetzen

Hiermit wird der im Text gefundene Suchbegriff durch den im Eingabefeld *Ersetzen durch* eingegebenen Ersatzbegriff ersetzt.

#### <span id="page-3-1"></span>Abbrechen

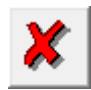

Hiermit wird der Suchvorgang abgebrochen und die Programmfunktion *Suchen und Ersetzen* verlassen.

#### <span id="page-3-2"></span>Hilfe

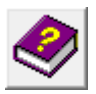

Hiermit öffnen Sie die *Hilfe* zum Programm.